**-1 جهت ثبت نام در سایت سینا به آدرس مراجعه [https://sina.yazdnezam.ir:4244](https://sina.yazdnezam.ir:4244/) فرموده گزینه ی ثبت نام را انتخاب کنید**

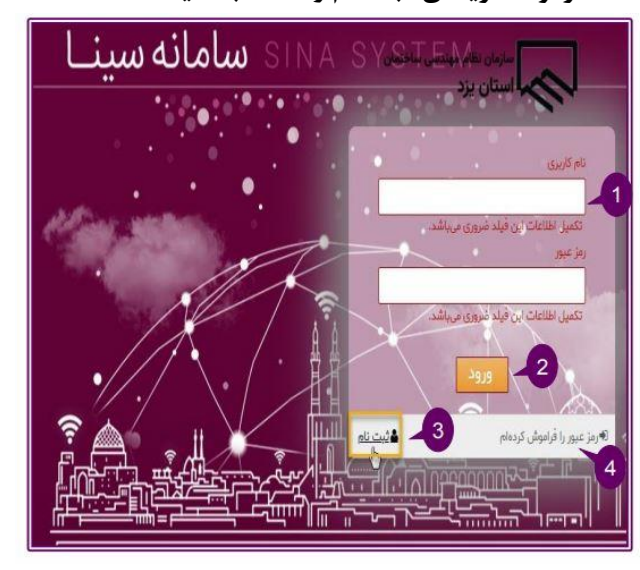

**-2 در صفحهی جدید اطالعات هویتی را طبق کارت ملی به طور دقیق وارد نموده اعداد حتما با کیبورد انگلیسی وارد شوند** 

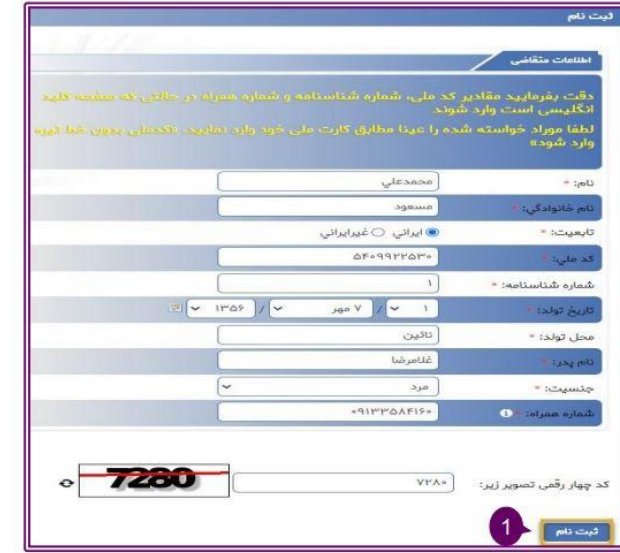

**-3 دراین مرحله یک کد اعتبار سنجی به شماره همراهی که وارد کردهاید ارسال میشود کد را در قسمت مربوطه وارد کنید تا نام کاربری و رمز عبور برایتان ارسال شود**

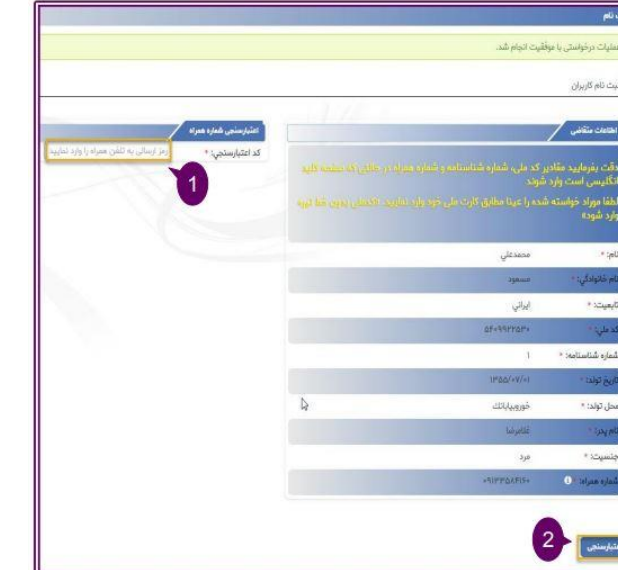

**-4 با نام کاربری و رمز عبور دریافتی میتوانید وارد سامانه ی سینا شوید و اولین کاری که باید انجام دهید تغییر رمزعبورتان است.**

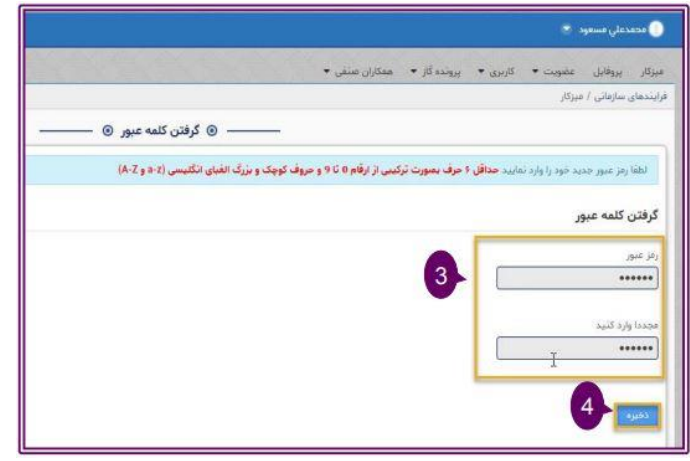

**-5 رمز عبور جدید را وارد کرده سپس با تعیین سوال امنیتی جواب مناسب برای آن وارد نمایید.**

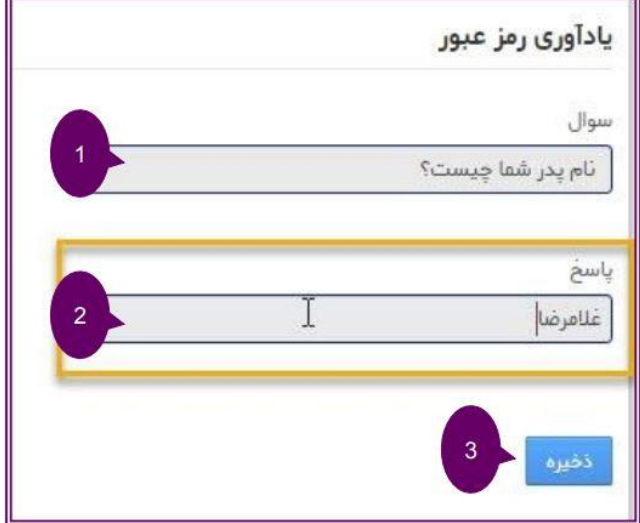

**-6 درصورتی که شما عضو فعلی سازمان می باشید، جهت فراخوانی اطالعات خود از سامانه های قبلی از منو عضویت گزینه عضو فعلی)درخواست بارگذاری اطالعات( را انتخاب و فرایند مربوطه را از میزکار دنبال نمایید**

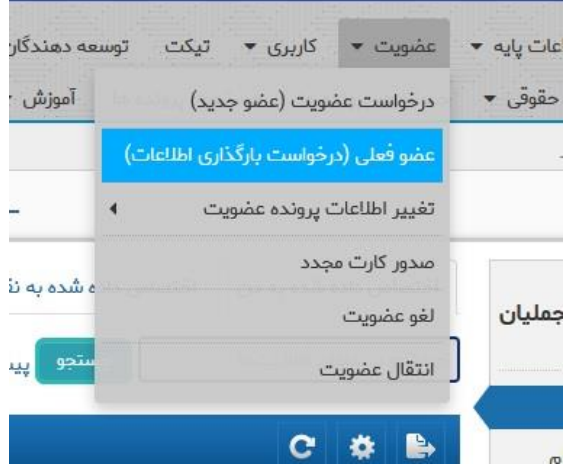